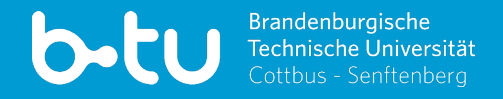

# **MOODLE UND CO. FÜR STUDIERENDE** Stand 03/2024

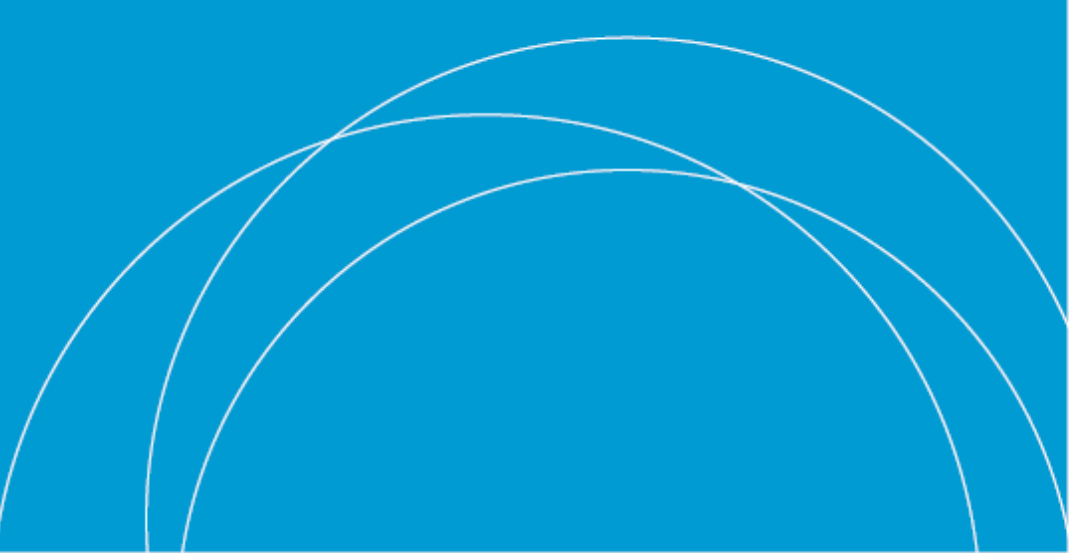

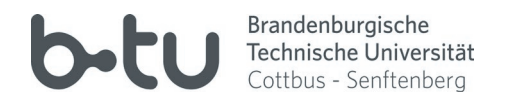

#### **Multimediazentrum der BTU**

- "Kompetenz- und Servicezentrum für Digitalisierung in der Lehre"
- besteht aus Webseiten-Team, Foto-Video-Team und eLearning-Team
- Unterstützung auch bei studentischen Anfragen (z.B. Videoproduktion)
- weitere Dienste von Rechenzentrum (URZ): ownCloud, Mail, WLAN am Campus, BTU-Account, ...

#### **eLearning-Team**

- Support zur Lernplattform und zu allen Diensten des MMZ
- Webseite: https://www.b-tu.de/elearning
- Zentrale Support-Adresse: eLearning@b-tu.de
- Hotline: Di DO von 9:00 12:00 Uhr: 0355 69 3939

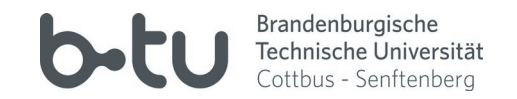

- Unterlagen und Skripte ansehen und herunterladen
- aktuelle Meldungen der Lehrenden empfangen (z.B. Kurs fällt aus)
- Beteiligung in Foren, Chats und Wikis
- Abgabe von Hausarbeiten oder Durchführen von eTests
- interaktive Lernmaterialien und Lernvideos
- digitale Lernräume

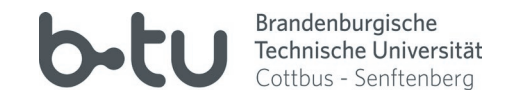

- BTU Webseite ► Quicklinks ► eLearning ► moodle BTU
- Login mit zentralem BTU-Account

**[Selbstlernkurs für Studierende zu Grundlagen des Lernportals](https://www.b-tu.de/studium/immatrikulation-studienstart/semesterstart)** >> auf Moodle-BTU unter »Hilfe« in Kopfzeile

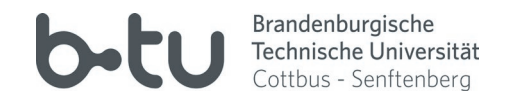

#### **Profileinstellungen**

● kleiner Pfeil neben Name und Avatar (oben rechts) ▶ Profil

und

● kleiner Pfeil neben Name und Avatar (oben rechts) ▶ Einstellungen

#### **Dashboard anpassen**

- Dashboard ► diese Seite bearbeiten
- ggfs. Block hinzufügen (unten links in Navigation)
- Kurslisten, aktuelle Aufgaben, aktuelle News, Kalender, ...

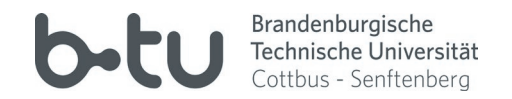

- kleiner Pfeil neben Name und Avatar (oben rechts) ► Einstellungen ► Systemnachrichten
- Wann werden Mails, und wann Systemnachrichten versandt?
- wichtige Ankündigungen der Dozenten sollten per BTU-Mail empfangen werden
- **Regelmäßig BTU-Mails abrufen!!!**
- z.B. Foren-Abonnements per Mail erhalten (jeder Eintrag 1 Mail)
- ► Einstellungen ► Foren einstellen: Tages-Zusammenfassung möglich

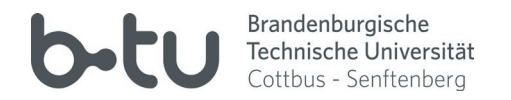

#### **Variante Suche**

- Header oben ► Alle Kurse ► Kurse suchen (Suchfeld nutzen)
- Namenschema der Kurse: 12330 | Datenbanken | WiSe 23/24
- Suche nach Modulnummer, Veranstaltungsnummer oder Titel möglich

#### **Variante Baum mit Fakultäten und Fachgebieten/Lehrstühlen**

- Header oben ► Alle Kurse ► Kursbaum nutzen
- z.B. Fakultät 1 ► FG Datenbank- und Informationssysteme ► verfügbare Kurse anzeigen

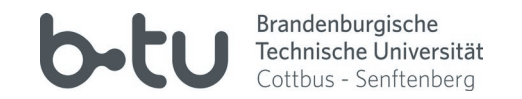

#### **Selbsteinschreibung**

- Kurs suchen (s. vorherige Folie) ► Kurs auswählen ► Einschreiben
- Selbsteinschreibung nicht immer möglich (wenn z.B. Lehrende manuell einschreiben)
- i.d.R. Selbstausschreibung möglich: ► selbst vom Kurs … abmelden
- nicht verwechseln mit Abmeldung aus Moodle

#### **Selbsteinschreibung mit Eischreibeschlüssel**

- wie Selbsteinschreibung, nur mit Passwort
- Lehrende nennen Passwort in der Regel in der ersten Veranstaltung

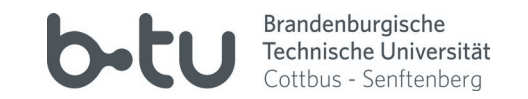

#### **Selbsteinschreibung**

• Kurs suchen (s. vorherige Folie) ► Kurs auswählen ► Einschreiben

# ● i.d.R. Selbstausschreibung möglich: Zahnrad ► selbst vom Kurs … abmelden **Kurseinschreibung in Moodle ist 19 nicht verwechseln mit Abmeldung zur Prüfung!!!**

● Selbsteinschreibung nicht immer möglich (wenn z.B. Lehrende manuell einschreiben)

#### **Selbsteinschreibung mit Eischreibeschlüssel**

- wie Selbsteinschreibung, nur mit Passwort
- Lehrende nennen Passwort in der Regel in der ersten Veranstaltung

# **MOODLE PERSÖNLICHE NACHRICHTEN**

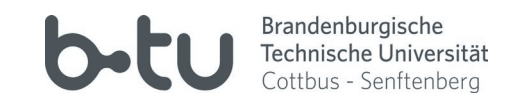

- Teilnehmerliste ► Person auswählen ► Mitteilung schreiben (Sprechblase)
- oder Namen direkt im Mitteilungsboard (Sprechblase oben rechts) suchen
- eigene Nachrichten im Mitteilungsboard verwalten
- je nach Benachrichtigungs-Einstellungen werden Mails vom System versandt

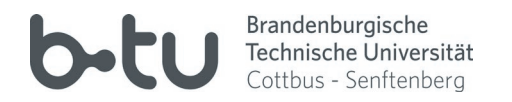

- jeder Studierende erhält mit BTU-Account auch BTU-Mail-Postfach und –Adresse
- Login unter https://www.b-tu.de/webmail/ mit BTU-Account
- Postfach und Mails per Webmail oder Synchronisation mit Mail-Client möglich
- **BTU-Postfach täglich abrufen!** (z.B. wichtige Infos der Lehrenden und Moodle-Infos)
- **Mails an Lehrende und an MMZ immer mit BTU-Absender verschicken!**

(sonst ggfs. als Spam erkannt)

### **WEITERE PORTALE**

## **Online-Modulkatalog**

- genannt "Informationsportal Lehre"
- https://www.b-tu.de/qisserver3/
- online Stundenplan zusammenstellen

# **Online-Prüfungsanmeldung**

- genannt "Online Portal"
- https://www.b-tu.de/qispos11/
- Online-Prüfungsanmeldung

**Erklärvideos zu den Portalen der BTU** [https://www.b-tu.de/studium/studienstart/tutorials](https://www.b-tu.de/studium/immatrikulation-studienstart/semesterstart)

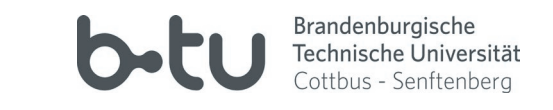

#### **BTU ACCOUNT**

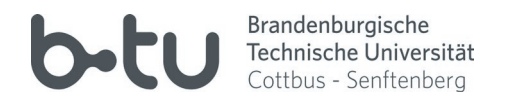

- zentraler Account für fast alle BTU IT-Dienste
- hier anpassen: https://www.b-tu.de/account/
- $\bullet$  bei Problemen ans URZ wenden:  $account@b-tu.de$

#### **Sprechzeiten BTU-Account (z.B. Passwort zurücksetzen) – Stand 08/2023**

- 
- 
- 

● Sachsendorf: DI 9 - 11 Uhr im Gebäude 7, Raum 7.238 [aktuell bitte möglichst per Mail](https://www.b-tu.de/studium/immatrikulation-studienstart/semesterstart) via account@b-tu.de

● Zentralcampus: MO-FR 9 - 11 Uhr und 13 - 11 Uhr und 14 Gebäude VG 1C, Raum 3.05

● Senftenberg: MO-FR 11:305 - 12 Uhr im Gebäude 2, Raum 2.305